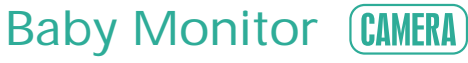

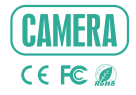

SIGN SMART - AND BEAUTIFUL

# QUICK GUIDE

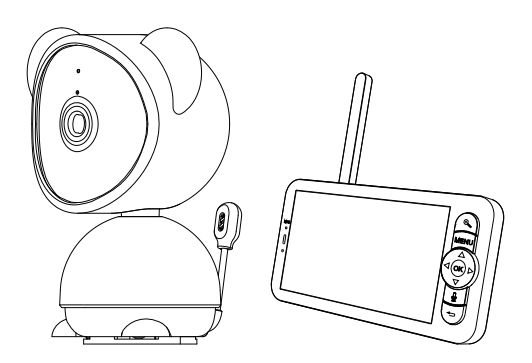

Please consult this checklist for all parts.

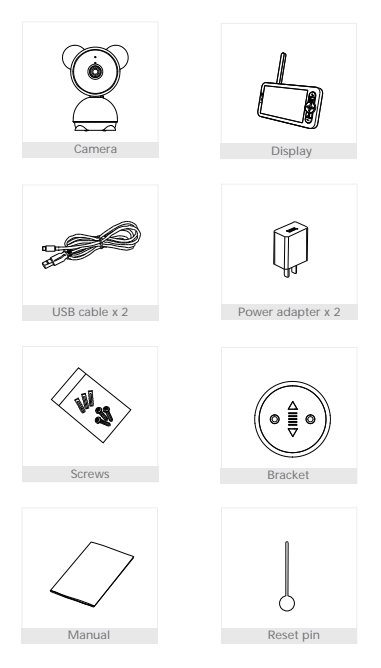

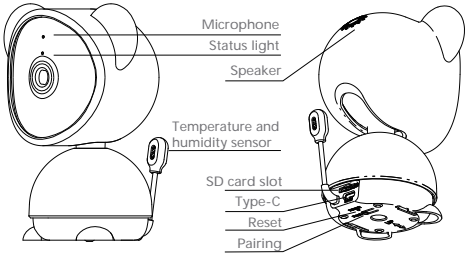

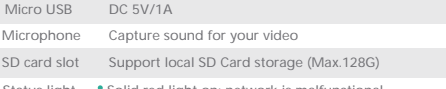

- Status light <sup>.</sup> Solid red light on: network is malfunctional
	- Blinking red light: wait for network connection (slowly blinking) connecting the network (fast blinking)
	- Solid blue light on: camera is working correctly
- Long press the camera pairing button to pair with the display Pairing

Reset Press and hold for 5 seconds with pin to reset the camera (if

you have modified settings, they will return to factory defaults)

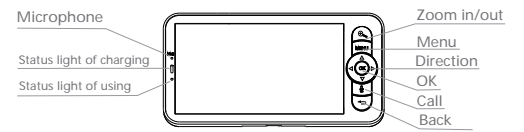

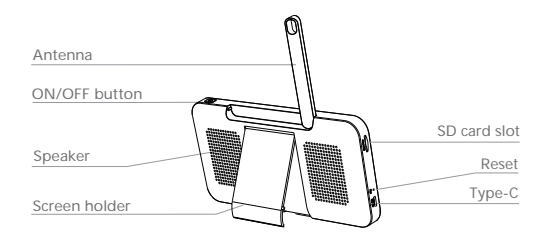

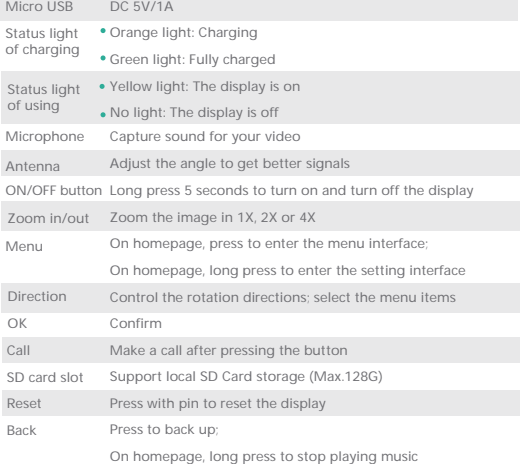

2 Put the camera on a clean and flat surface.

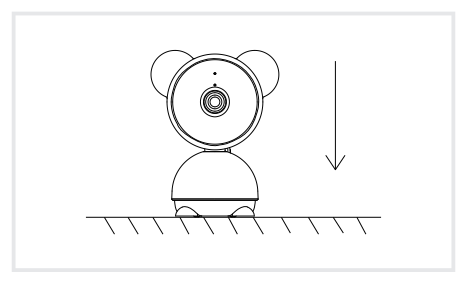

2 Use the included mounting bracket to fix the camera to a clean surface.

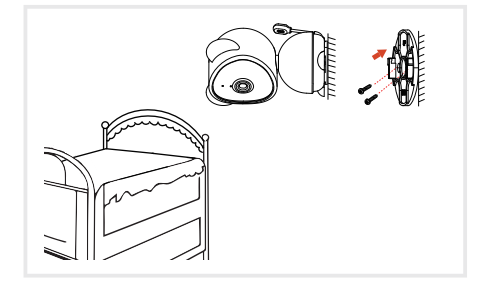

Connect the camera to the App

The camera can be connected both to the monitor and the App. Generally,

it is connected to the monitor by default.

Follow the steps below to connect the camera to the App:

- 1. Make sure the Wi-Fi network is a 2.4 GHz network, as the camera doesn't support 5 GHz Wi-Fi.
- 2. Download the corresponding App on your phone. Register a new account to log in or log in directly.
- 3. Reset the camera using a pin until the status light is red in fast blinking.

 (You have to connect the camera to the App within 2 minutes; otherwise, you have to reset the camera again.)

 (If you are using the monitor, the audio and video will be temporarily disconnected, and will automatically resume after the camera is successfully configured with the network. The maximum time is 2 minutes.)

4. Follow the step instructions on your smart phone to add the monitor, and scan the QR code with your camera.

#### App Download

The App is available for both iOS and Android OS. Scan the QR code or search "CloudEdge" at App Store and Google Play. Download and install the App at your phone. You can select the App according to needs.

·Support

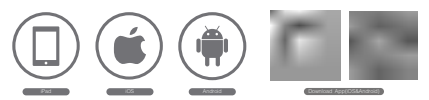

#### Set up router

The router supports the 2.4GHz WiFi (doesn't support the 5GHz), and is connected to the WiFi network. Please set the parameters of the router before connecting the WiFi network, and record the SSID and password of your WiFi.

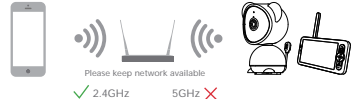

#### Connect the camera to the monitor

Power on the camera and the monitor, and then the camera will connect to the monitor automatically. The connection is distance limited, so make the distance between the camera and the monitor is no more than 200m.

- Disconnect the camera to the monitor:
	- 1. Press **Menu** button on the monitor screen, and select  $\bullet$  > Camera  **Management**.
	- 2. Long press **OK** button on the monitor screen to release the binding.
- Reconnect the camera to the monitor:
	- 1. Press **Menu** button on the monitor screen, and select **> Camera Management**.
	- 2. Long press the camera pairing button until you hear the prompt tone.
	- 3. Press **OK** button on the monitor screen to start pairing.

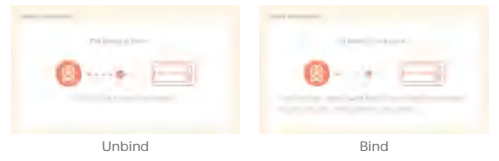

# **Usage**

# Rotate the camera

You can adjust the monitoring angle for a better vision.

The direction buttons on the monitor screen are available when the camera is powered on. Press direction buttons to rotate the camera horizontally and vertically, for a better vision.

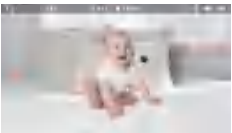

Photo & video

Take a photo:

You can take a photo when you want to capture an interesting scene of baby. Press **Menu** button on the monitor screen, select and press OK to take a photo.

Record a video:

You can record a video when you want to capture a meaningful time of baby. Press **Menu** button on the monitor screen, select **and press OK** to record.

- View the taken photos and recorded videos:
	- 1. Press **Menu** button on the monitor screen, select and press OK to enter the interface.
	- 2. Select the camera and date, select the photo or video you want to view, and press **OK** to enter preview mode.
		- \* For a video, press **OK** to play or pause in the preview mode.
		- \* Press backup button to quit preview or return to main menu.

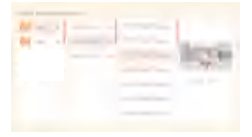

### Play music

You can play music to sooth your baby when baby is crying or sleeping. There are various soft music to select.

Press Menu button on the monitor screen, select and press OK to enter music interface. You can select different music, change the music cycle mode, or adjust the music volume.

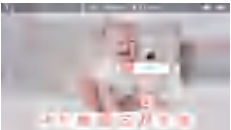

#### Feeding reminder

Remind you to feed your baby, when you are too busy, or when you want to give your baby a regular diet.

- 1. Press **Menu** button on the monitor screen, and select **> Feeding Reminder.**
- 2. Press UP and DOWN direction buttons to select between 4 time options, and press **OK** to start time setting.
- 3. When start to set up one feeding time, press LEFT and RIGHT direction buttons to change options between hour, minute, second and on/off; and press UP and DOWN direction buttons to change values and select on or off.
- 4. Press **OK** to save settings.
- 5. Select on or off to open or close feeding reminders. You can set up to 4 feeding times one day. And when the set time is up, a feeding alarm will appear on the monitor screen.

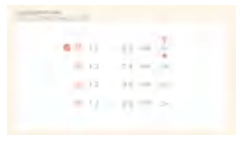

# Temperature and humidity detection

You can real-time monitor the temperature and humidity of your baby room. When the temperature and humidity are out of range, you can get the alarms immediately, and then take measures.

- 1. Press **Menu** button on the monitor screen, and select **> Temperature and humidity**.
- 2. Press UP and DOWN direction buttons to select options between temperature range, humidity range and out of range reminder, and press **OK** to start setting.
- 3. Press LEFT and RIGHT direction buttons to change options, and press UP and DOWN direction buttons to change values and units.
- 4. Press **OK** to save settings.
- 5. In **Out of range reminder** option, select to turn on or off the alarm when the temperature and humidity are out of range.

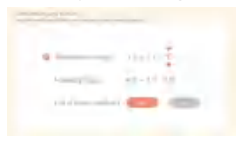

#### Safety Protection

You can turn on or turn off the Wi-Fi network channel so that others cannot live view the videos by App if the function is off. And you can also view the visited records as all visits through the App will be recorded.

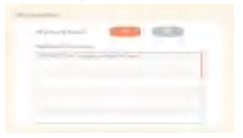

# **Usage**

#### Smart care

You can turn on functions of motion detection, noise detection and cry detection, so that you can know the baby status immediately, no matter you are sleeping, working, cooking and so on.

- 1. Press Menu button on the monitor screen, and select  $\bullet$  > Smart Care.
- 2. Press UP and DOWN direction buttons to select options between motion detection, noise detection, cry detection and alarm volume, and press  **OK** to start setting.
- 3. When start to set up one detection mode, press LEFT and RIGHT direction buttons to change options, and press UP and DOWN direction buttons to adjust sensitivity.
	- \* You can select different sensitivity according to needs. Low is low sensitivity, and high is high sensitivity.
- 4. When set the alarm volume, press LEFT and RIGHT direction buttons to adjust.
- 5. Press **OK** to save settings.
- 6. There will be a alarm when the set detection is triggered, press **OK** to stop alarm.

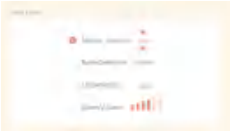

# Usage

#### General setting

- Set up brightness:
	- 1. Press Menu button on the monitor screen, select  $\cdot \bullet$  and press OK.
	- 2. Press UP and DOWN direction buttons to adjust brightness.
- Set up time:
	- 1. Press **Menu** button on the monitor screen, and select **> Time setting**. 2. Press direction buttons to change date, time and time displaying mode.
- Set up language:
	- 1. Press **Menu** button on the monitor screen, and select **> Language.**
	- 2. Select the language you need.
- Set up sleep mode:

You can set up sleep mode to increase standby time.

- 1. Press **Menu** button on the monitor screen, and select **> Sleep mode.**
- 2. Select sleep mode as 1 minute, 5 minutes, 10 minutes, 30 minutes, 60 minutes or off.
- Turn on and off status indicator: If you turn on the status indicator, you can get the working status of the camera. You can also turn off the status indicator, if you think it will affect your baby's sleep. Press **Menu** button on the monitor screen, and select<sup>-1</sup>
- SD card:
	- 1. Press Menu button on the monitor screen, and select  $\bullet$  > SD card  **management.** Then you can view the total capacity and remaining capacity of your SD card.
	- 2. (Optional) You can format the SD card as you needed, but make sure that the important data is backed up.
- Low battery alarm:

When the camera is low on battery, the low battery alarm will appear on the monitor screen. Please charge the monitor as soon as possible.

- Q: The monitor cannot be previewed properly?
- A: Check whether the monitor has connected to the camera. If not, pair the camera and the monitor firstly.
- Q: Cannot find the pairing button?
- A: The pairing button is the call button of the camera. Long press the button for 3 seconds, and follow the step instructions of the monitor. (To enter the pairing interface of the monitor, press Menu button on the monitor screen, and select  $\{ \bullet \}$  > Camera Management.)
- Q: What if the monitor screen is stuck and it doesn't work while pressing any buttons?
- A: Press the reset button of your monitor with the pin, and then long press the power button of your monitor to restart it.
- Q: Why the camera or the monitor cannot identify the SD card?
- A: Confirm whether the SD card is normally available and the format is FAT32.
- Q: Why I can't get the notifications with my cell phone App when I connect the camera to the monitor?
- A: Please confirm that the App has been running on the phone, and the relevant reminder function has been opened;Message notification and authority confirmation in the mobile phone system have been opened.
- Q: Why the monitor can't view video after the camera is connected to the App?
- A: The monitor has a 2 minute interruption time when the camera is reset, and it will automatically resume after 2 minutes. If it doesn't recover, try to pair the monitor and camera again.

#### Pan/Tilt

Rotate your camera by sliding on your smartphone, providing you with a good vision.

#### Video flip

Flip your video stream up or down for maximum flexibility.

#### Motion detection

The camera can detect movement, and then the camera will send you push notifications and app alerts.

# Crying detection

The camera can detect the crying of your baby, and the camera will send you push notifications and app alerts.

#### Temperature & humidity detection

The camera can detect the temperature and humidity of the environment, and the camera will send you push notifications and app alerts.

#### Record

Support 24H continuous recording with high capacity SD storage or Cloud storage.

#### Day & Night

Never miss a moment, even in complete darkness, with powerful night-vision technology.

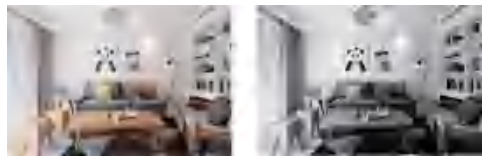

Daytime Night

# FCC Statement

This equipment has been tested and found to comply with the limits for a Class B digital device, pursuant to part 15 of the FCC Rules. These limits are designed to provide reasonable protection against harmful interference in a residential installation. This equipment generates, uses and can radiate radio frequency energy and, if not installed and used in accordance with the instructions, may cause harmful interference to radio communications. However, there is no guarantee that interference will not occur in a particular installation. If this equipment does cause harmful interference to radio or television reception, which can be determined by turning the equipment off and on, the user is encouraged to try to correct the interference by one or more of the following measures:

- —Reorient or relocate the receiving antenna.
- —Increase the separation between the equipment and receiver.
- —Connect the equipment into an outlet on a circuit different from that to which the receiver is connected.
- —Consult the dealer or an experienced radio/TV technician for help.

# FCC Radiation Exposure Statement

This device complies with FCC radiation exposure limits set forth for an uncontrolled environment and it also complies with Part 15 of the FCC RF Rules. This equipment must be installed and operated in accordance with provided instructions and the antenna(s) used for this transmitter must be installed to provide a separation distance of at least 20 cm from all persons and must not be co-located or operating in conjunction with any other antenna or transmitter. End-users and installers must be provide with antenna installation instructions and consider removing the nocollocation statement.

This device complies with Part 15 of the FCC Rules. Operation is subject to the following two conditions: (1) this device may not cause harmful interference, and (2) this device must accept any interference received, including interference that may cause undesired operation.

# Caution!

Any changes or modifications not expressly approved by the party responsible for compliance could void the user's authority to operate the equipment.